# Intelivert Presence

User Guide

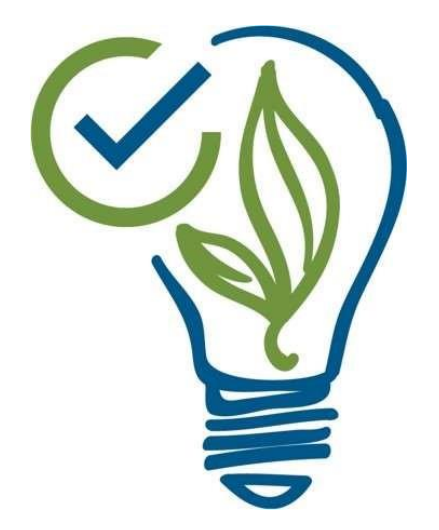

### **Table of Contents**

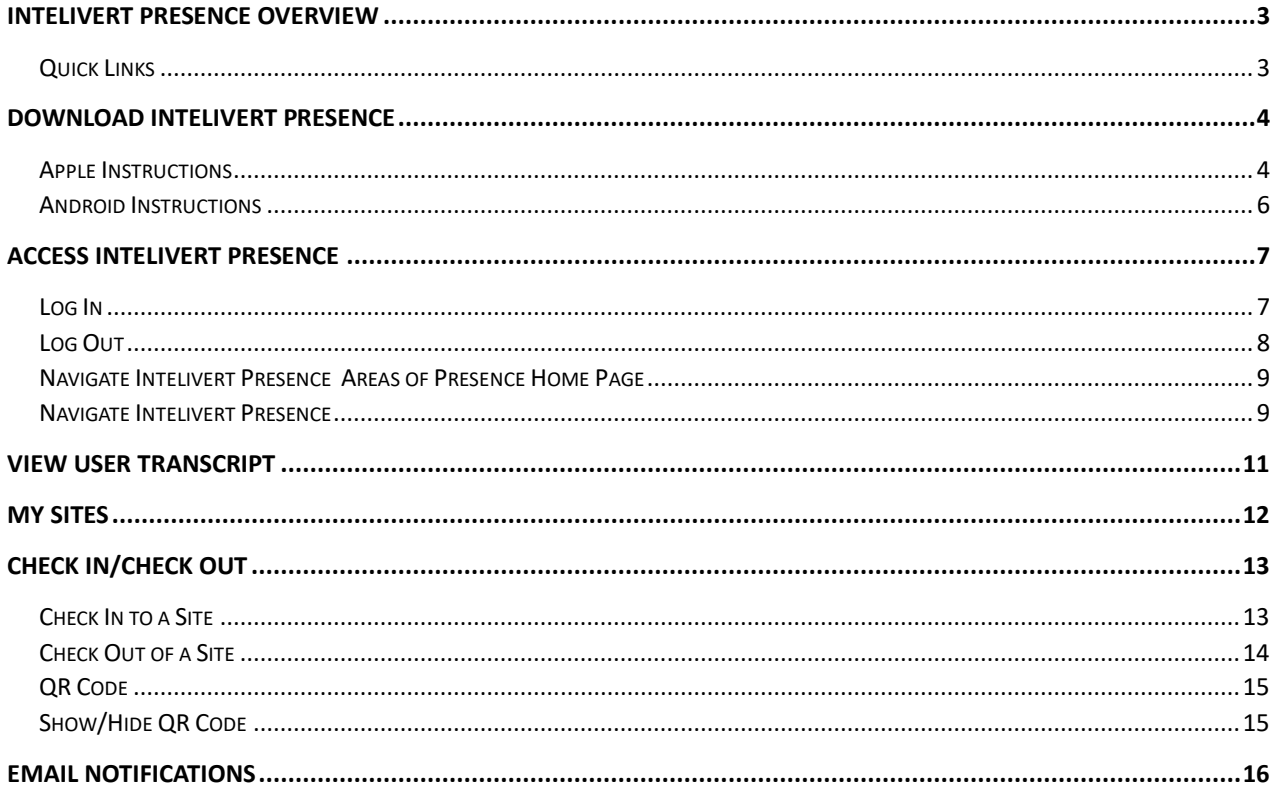

### <span id="page-2-0"></span>Intelivert Presence Overview

Intelivert Presence is a workforce attendance app designed to allow users to check in and out of a site. Presence is used in conjunction with the Workforce Safety & Management System. Users of the Workforce Safety & Management System log into the app with their existing credentials and are able to check in and out of confirmed sites. The site list updates based on the status of the user, so if a user is not compliant, they cannot check into a site.

#### <span id="page-2-1"></span>Quick Links

- 1.[Download Intelivert Presence](#page-3-0)
- 2.[Access Intelivert Presence](#page-6-2)
- 3.[Check In / Check Out](#page-12-2)
- 4.[QR Code](#page-14-2)

# <span id="page-3-0"></span>Download Intelivert Presence

Download Intelivert Presence by searching for it in the Apple App Store or the Google Play Store.

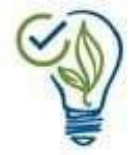

**Apple App Store:** [https://itunes.apple.com/us/app/intelivert-presence/id1060707396?mt=8](https://apps.apple.com/us/app/intelivert-presence/id1060707396)

**Google Play Store:**  <https://play.google.com/store/apps/details?id=com.certus.presence>

### <span id="page-3-1"></span>Apple Instructions

To download Intelivert Presence, complete the following steps on your iOS device.

- 5.Launch the App Store.
- 6.Search for "Intelivert Presence".
- 7. Tap the download icon  $\overline{\mathbb{Q}}$  for Intelivert Presence to download the software.
- 8.Once Intelivert Presence completes download, launch it from the home screen.

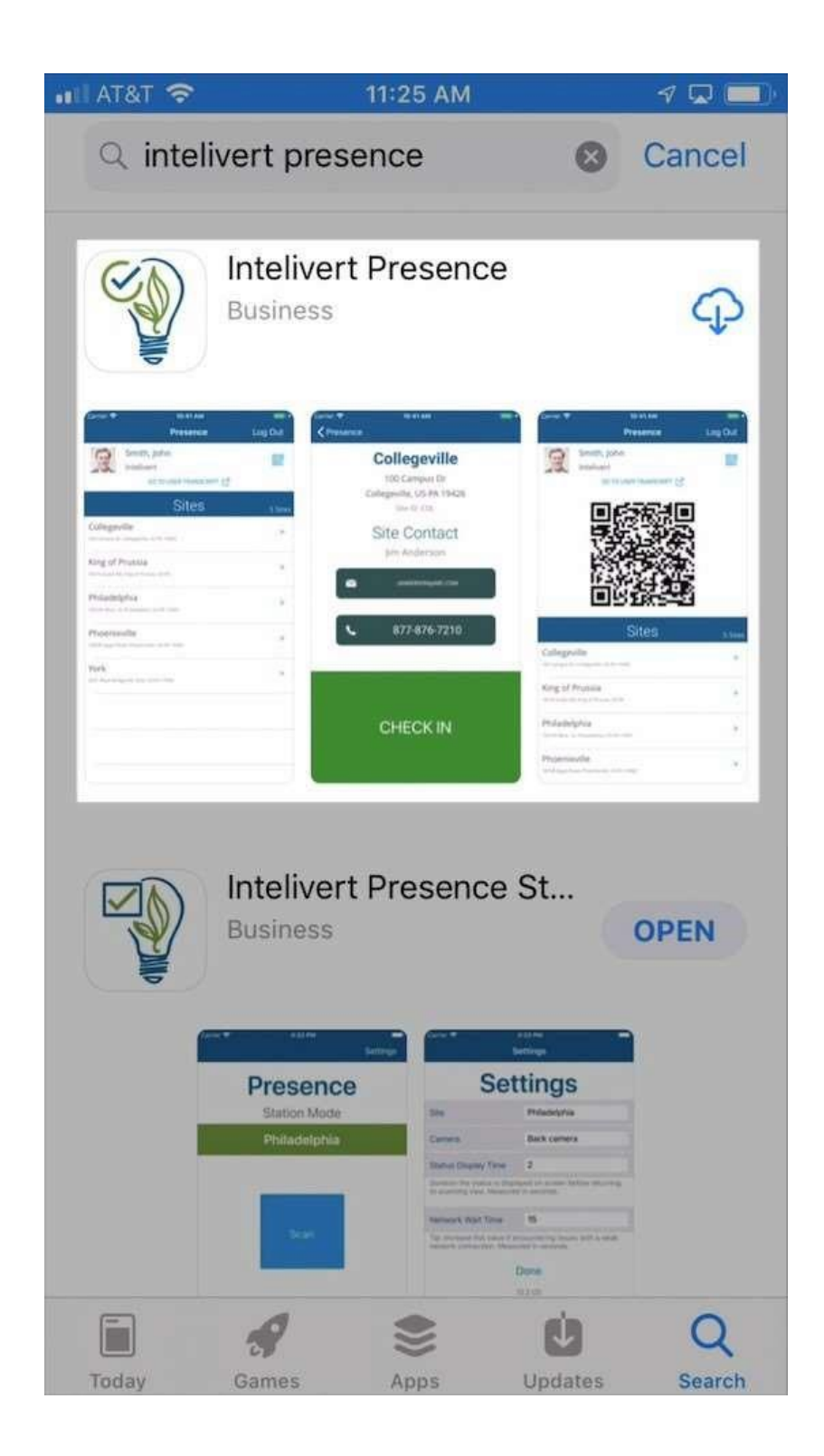

9.Once Intelivert Presence completes download, launch it from the home screen.

### <span id="page-5-0"></span>Android Instructions

To download Intelivert Presence, complete the following steps on your Android device:

- 1. Launch the Google Play store app.
- 2. Search for "Intelivert Presence".
- 3. Tap the Intelivert Presence app in the search results.
- 4. Tap Install to download the software.

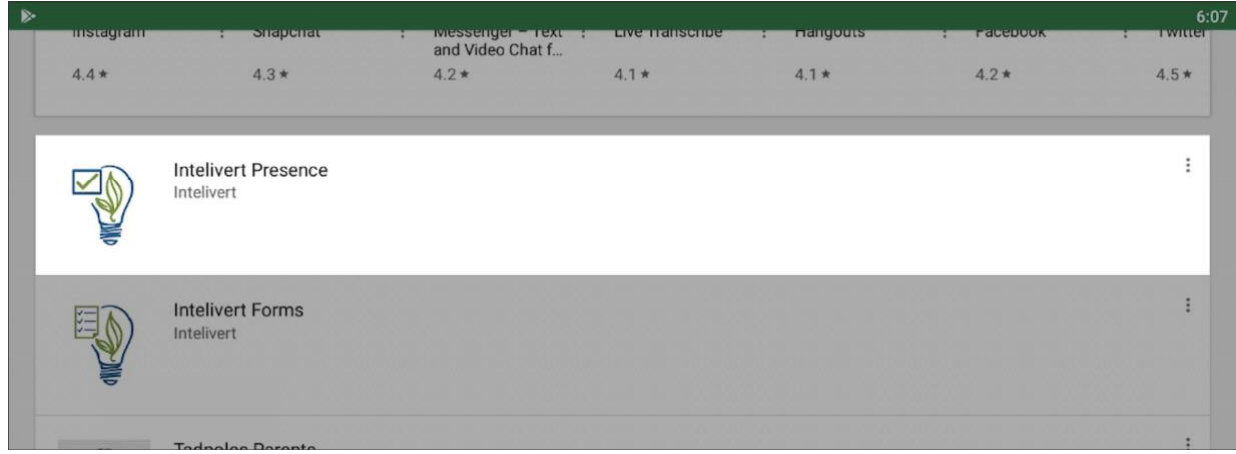

Once Intelivert Presence completes download, launch it from the home screen.

# <span id="page-6-2"></span><span id="page-6-0"></span>Access Intelivert Presence

### <span id="page-6-1"></span>Log In

Logging into Intelivert Presence requires you to enter your portal URL, username, and password. Your username and password are the same that you use to access your system from a website.

Your portal URL is: **http://www.wmsafetyportal.com**

If you are experiencing issues when logging into Intelivert Presence, your user account may need to be configured to have access to attendance tracking. This configuration change must occur in your system before your user account can access Intelivert Presence.

Note: The system URL is saved after successfully logging into Intelivert Presence.

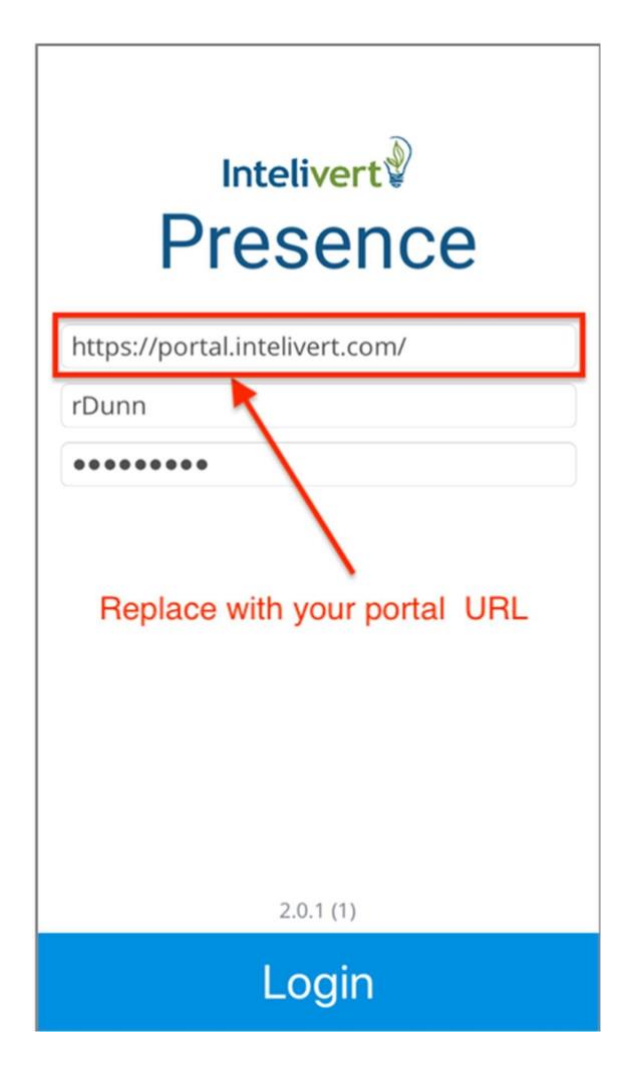

### <span id="page-7-0"></span>Log Out

Log out of Intelivert Presence by navigating to the home screen and tapping the Log Out button on the upper right of the screen.

Alternatively, you can close the app on your device (not suspend/background) and the next time Intelivert Presence launches, it will be logged out and ready for login credentials.

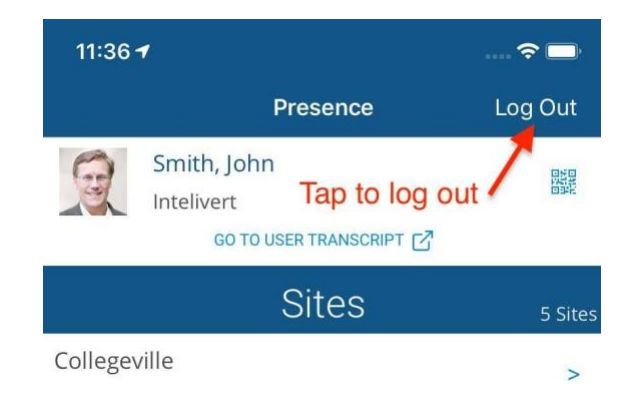

### <span id="page-8-0"></span>Navigate Intelivert Presence

#### Areas of Presence Home Page

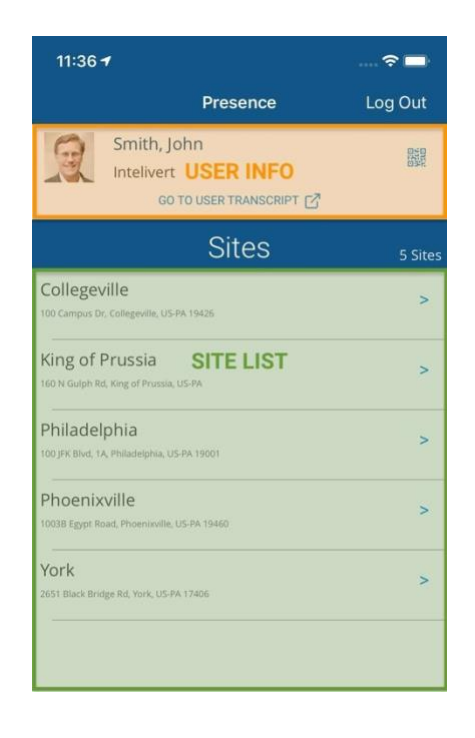

#### <span id="page-8-1"></span>Navigate Intelivert Presence

Tapping a list item navigates to the tapped item's contents. For example, after tapping a site name, Intelivert Presence navigates to the site's Check In/Out Screen.

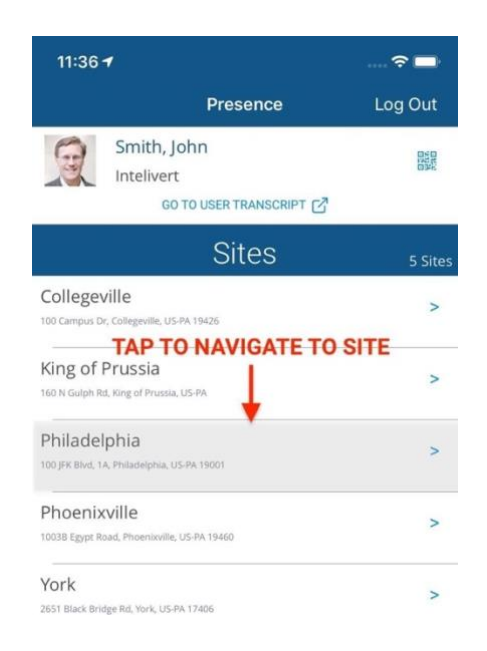

To navigate back from a selection, tap Presence in the navigation toolbar.

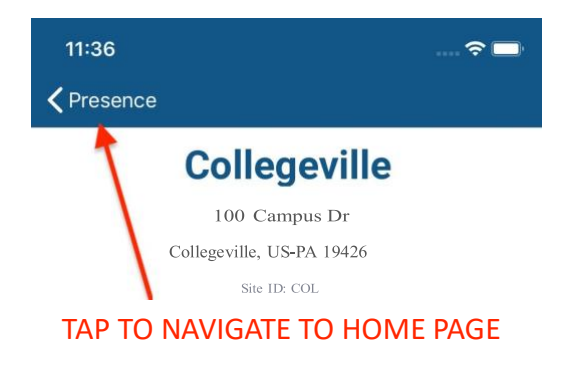

# <span id="page-10-0"></span>View User Transcript

View the User Transcript by tapping the Go to User Transcript link in the User Info area of the Intelivert Presence home screen.

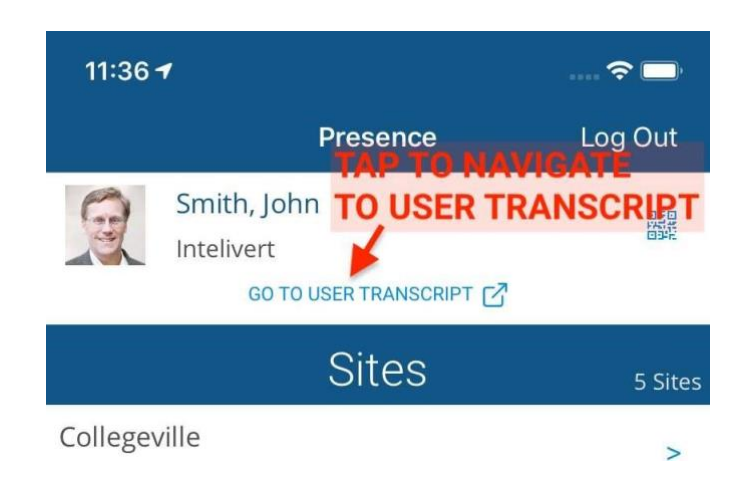

After logging in, the user's Transcript page will be displayed.

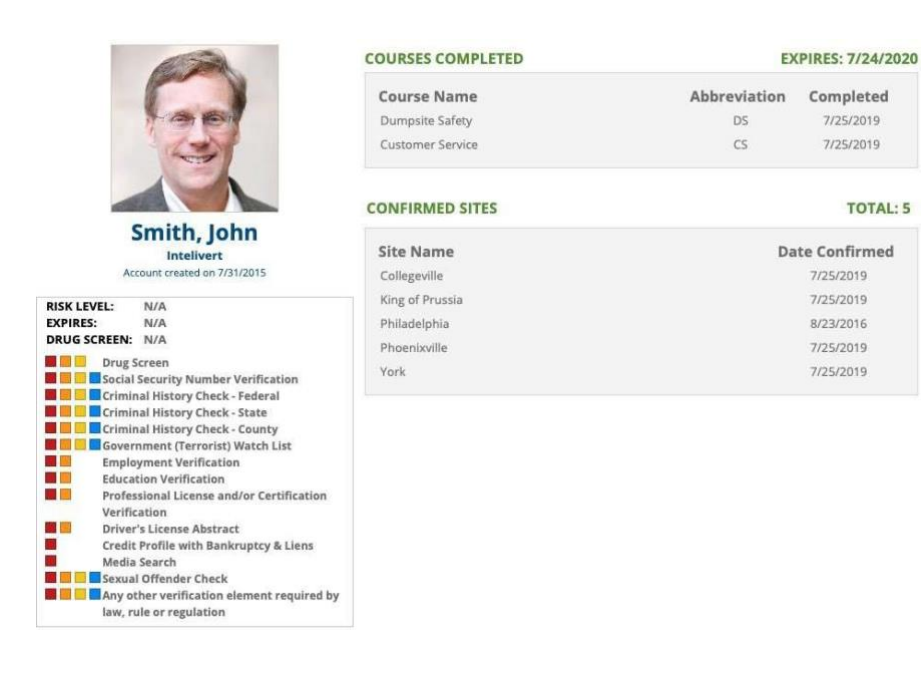

# <span id="page-11-0"></span>My Sites

In order to work at a site, all safety orientations must be completed. If a user has not taken all required courses, they will not have any sites listed. Furthermore, the site list downloaded contains only the active sites associated with the user that have been confirmed by their contractor manager.

If your site list does not contain any sites, you may need to:

- Complete required safety orientations
- Have your user account configured to have sites added to your account and/or confirmed by your contractor manager.

This configuration change must occur in your system before your user account can access site attendance with Intelivert Presence.

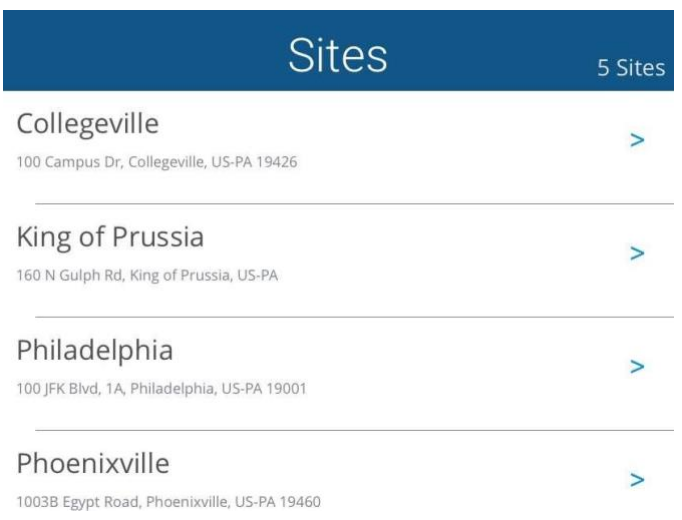

# <span id="page-12-0"></span>Check In/Check Out

#### <span id="page-12-2"></span><span id="page-12-1"></span>Check In to a Site

The Check In/Check Out Screen for a site contains site information such as site name, address and site ID. If the site contact information is available it will also contain the contact's name, email address and phone number.

To check in to the site, tap the CHECK IN button across the bottom of the screen. Intelivert Presence will:

- Save your arrival date, time and GPS location.
- CHECK IN button fades.
- Return to Home Screen.

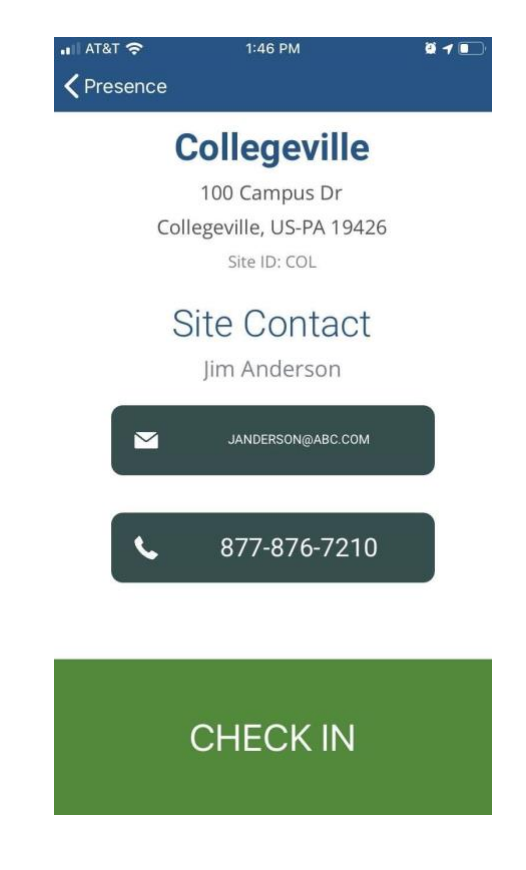

- On the Intelivert Presence Home Screen, the site is highlighted and moves to the top of the site list.
- You must check out of a site before Intelivert Presence will allow you to check into another site.

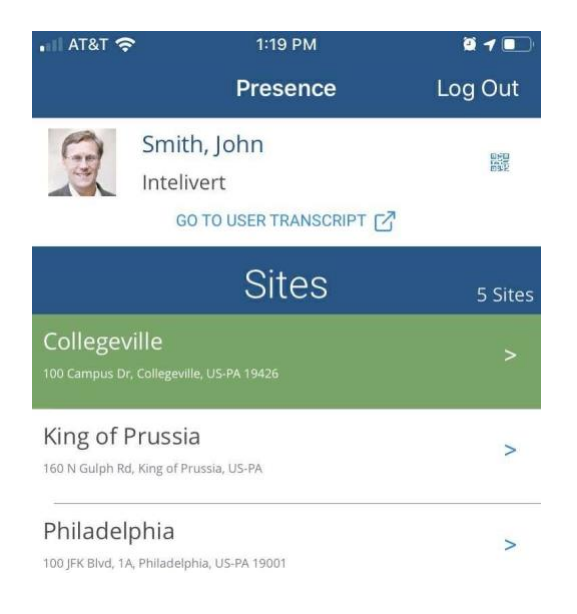

### <span id="page-13-0"></span>Check Out of a Site

To check out of a site, navigate to the site's Check In/Check Out Screen and tap the CHECK OUT button across the bottom of the screen. Intelivert Presence will:

- Save you departure date, time, and GPS location.
- CHECK OUT button will change color and will change to CHECK IN.
- On the Intelivert Presence home screen, the site will be placed in the site list in alphabetical order and the highlighting will be removed.

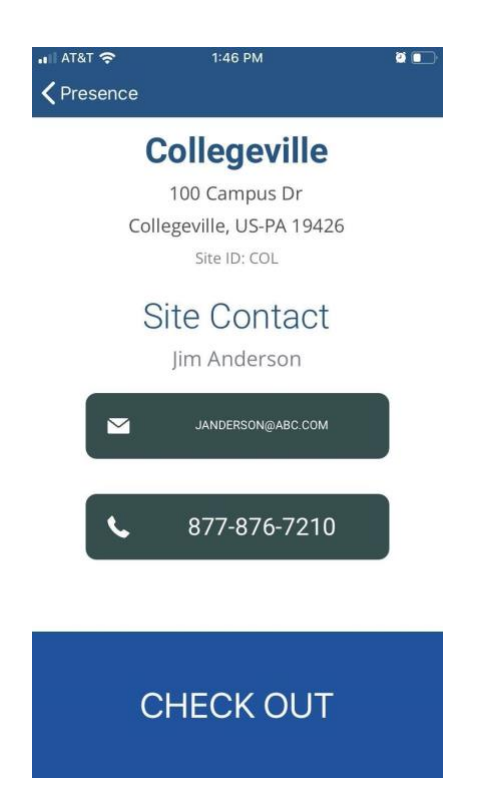

#### <span id="page-14-2"></span><span id="page-14-0"></span>QR Code

A QR code is available for use when visiting worksites where the Intelivert Presence Station is in use.

#### <span id="page-14-1"></span>Show/Hide QR Code

Tap the blue QR icon to show or hide your QR code.

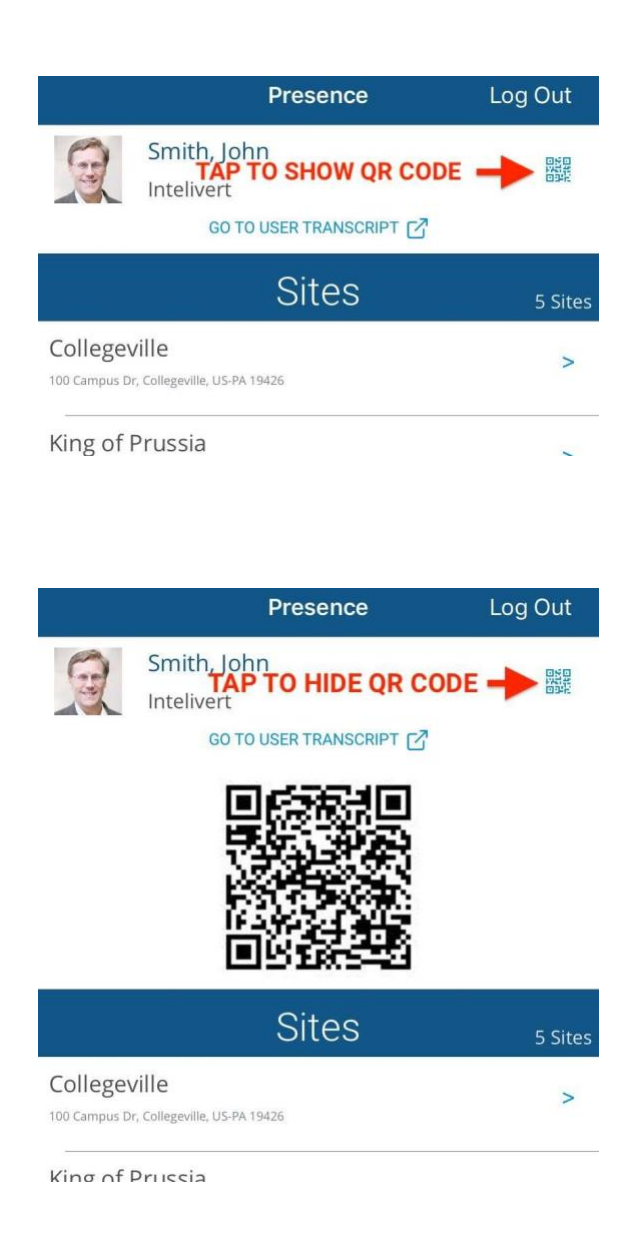

# <span id="page-15-0"></span>Email Notifications

Email notifications are sent to contractor manager(s) when the following situations occur:

- Employee miss checkout time.
- Employee exceeds site's max time for being checked in.

Notifications may be sent to contractor administrators, site administrators, host company safety team, etc. Contractor employee name, company, site, and date and time of arrival or departure are included in the body of the email to inform contractor and site personnel of workers located on a site.

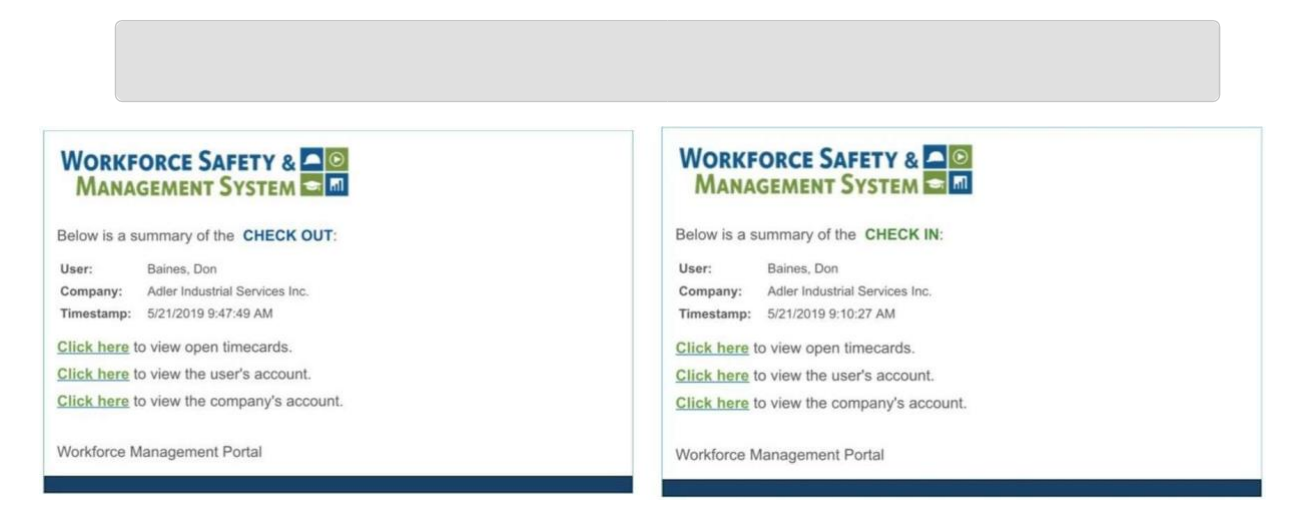

*Note: The email includes a direct link to the Open Timecards/Workforce - Currently Checked In report in the system where the user can review all workers check in/out of the site.*